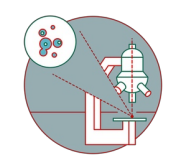

# **Leica Stellaris 5 inverse (USZ) - 1: Start-up**

How to start up and mount a sample on the Leica Stellaris 5 inverse confocal laser scanning microscope located at USZ, Schmelzbergstrasse 12 , 8091 Zürich.

Written By: Joana Raquel Delgado Martins

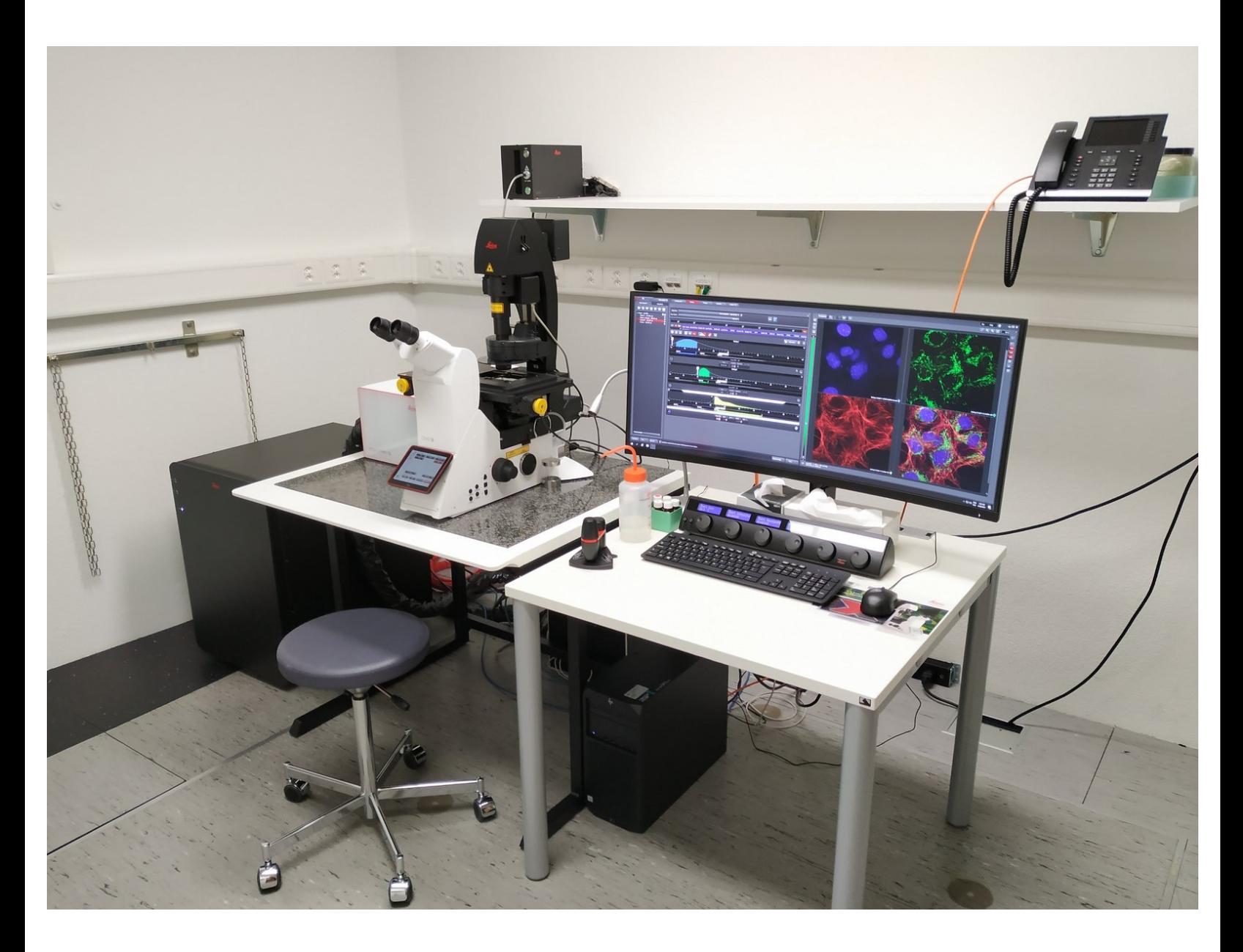

# **INTRODUCTION**

In this guide of the Center for Microscopy and Image Analysis we show how to start up and mount a sample on the NEW Leica Stellaris 5 inverse confocal laser scanning microscope located at the USZ, Schmelzbergstrasse 12 , CH-8091 Zürich.

It will introduce users in the new Stellaris 5 confocal laser scanning microscope. The most relevant new features are:

- NEW Spectrally flexible white light laser (WLL) with an extended spectral output on the red and near-infrared spectrum (485 nm up to 685 nm).
- NEW 3 Power HyD S detectors.
- NEW TauSense technology, which gives access to lifetime-based information, delivering additional insights to your experiments.

Please find more detailed information about the system [here](https://www.zmb.uzh.ch/en/Available-Systems/LightMicroscopes/CLSM/CLSMLeicaStellarisPath.html).

#### **Step 1 — Switching ON hardware**

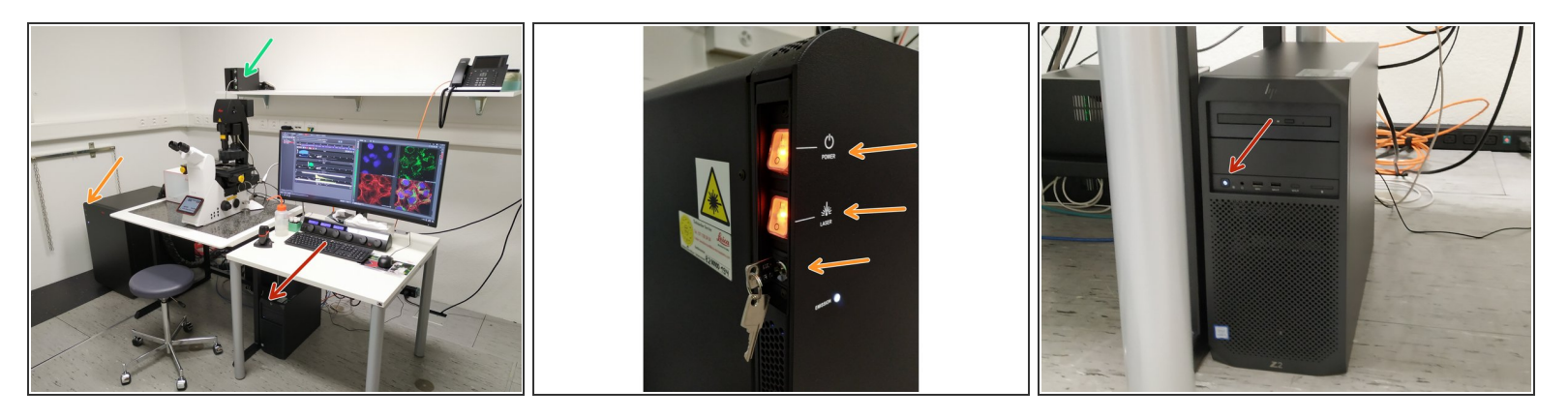

- Switch ON the **"Power"**, **"Laser"**, and turn the **"Emission"** key to "On-1" (control unit next to the microscope).  $\bullet$ 
	- The LED (for fluorescence observation via the oculars) switches on automatically. No action needed.  $\bullet$
- Switch ON the PC.

#### **Step 2 — Sign-In**

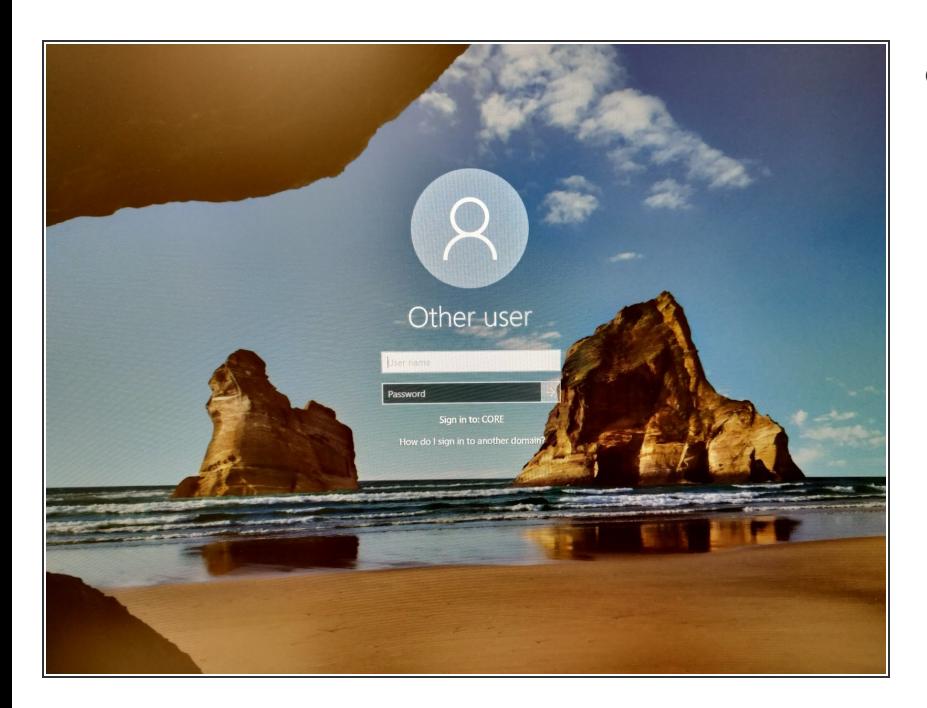

Sign-in with your **ZMB core** credentials.  $\bullet$ 

#### **Step 3 — Starting "LAS X" software**

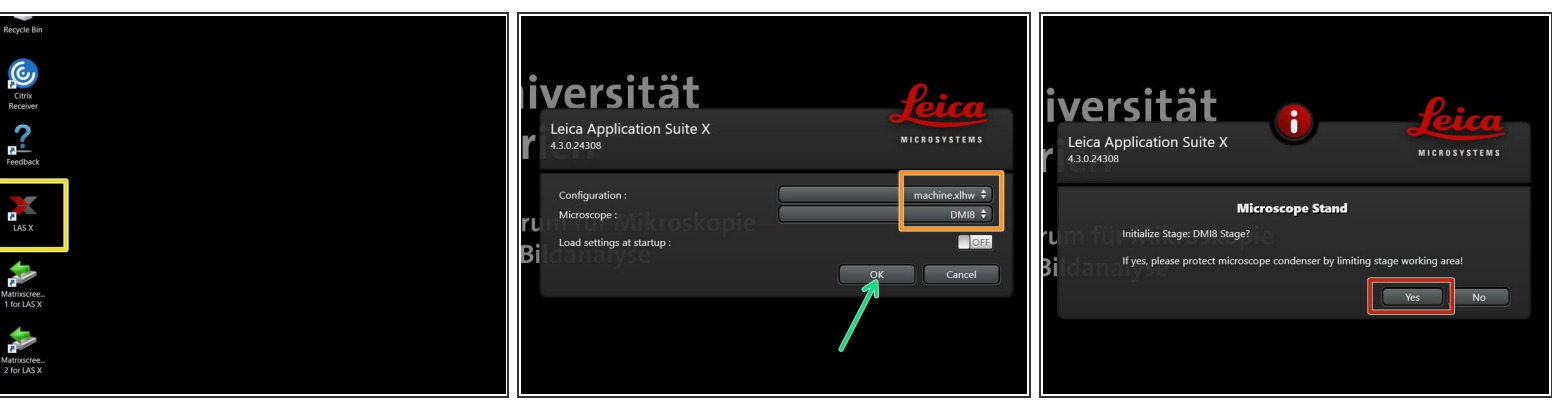

- **Start** the "**LAS X**" software.
- Make sure **"machine.xlhw"** is selected as "Configuration", and **"DMI8"** as "Microscope".
- Click "**OK**".
- Click **"Yes"** in order to **initialize the x/y stage**. *Please make sure nothing is placed currently on the stage.*  $\bullet$ 
	- *x/y stage initialization is necessary to be able to use the "LAS X Navigator".*

#### **Step 4 — Choosing an objective**

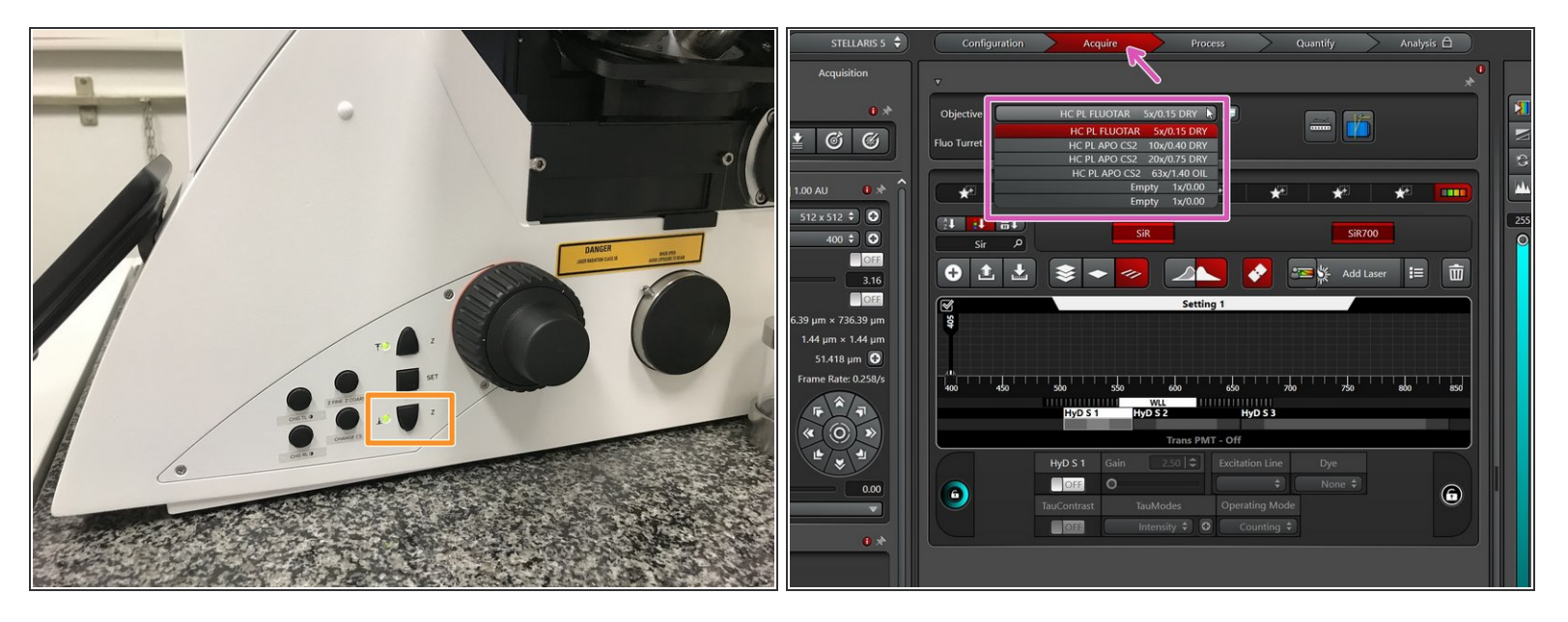

- **Lower** the **objective** by keeping the "LOWER Z" button pressed on the right side of the microscope.  $\bullet$ 
	- $\triangle$  This is a mandatory step as it avoids possible collision of the stage and objective during exchange of inserts and/or samples.
- In the **"Acquire" tab** you can now toggle between objectives (drop-down menu).
- Select the **5x dry objective** for easy sample navigation and focusing.
	- *In order to facilitate the focusing it is recommended to start with a low magnification dry objective.*

## **Step 5 — Check stage insert**

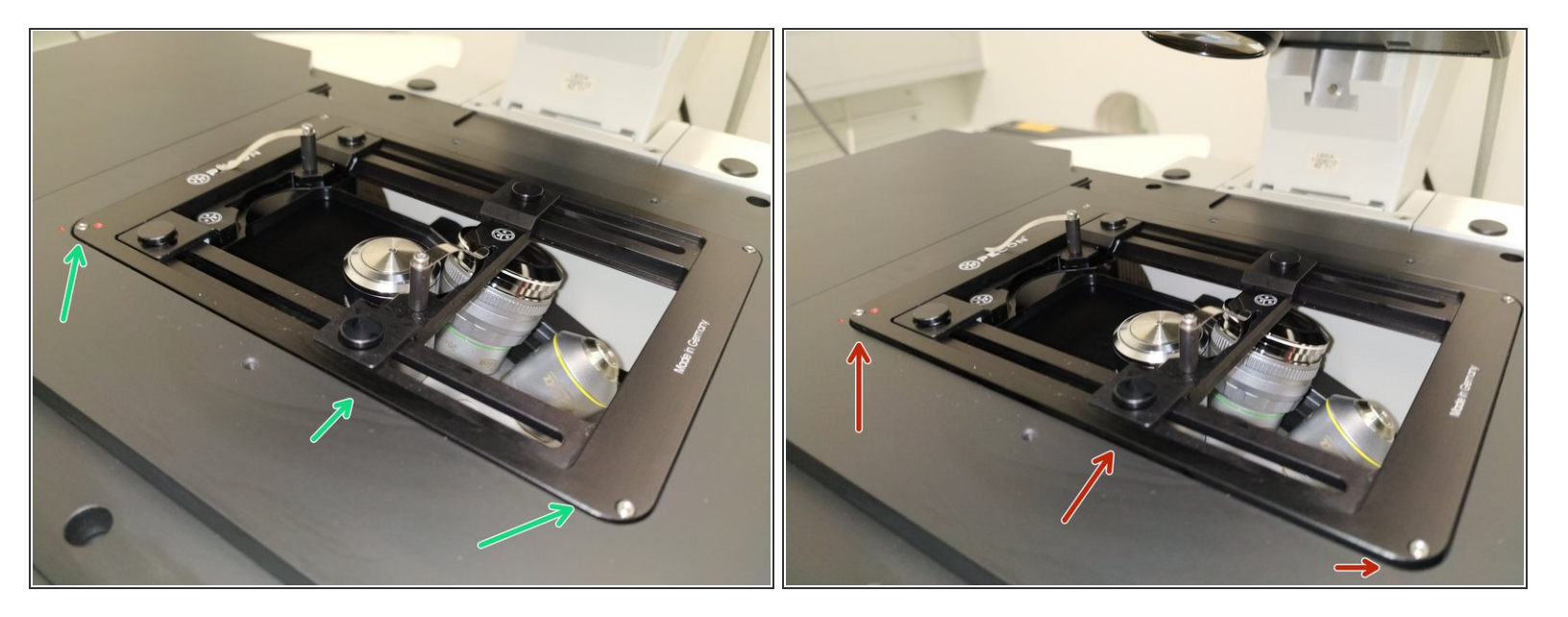

 $\triangle$  Make sure that the stage insert is correctly inserted and flat.

- Here correct and flat.
- Here not inserted correctly (stage not flat and shaky).

#### **Step 6 — Mount and position your sample**

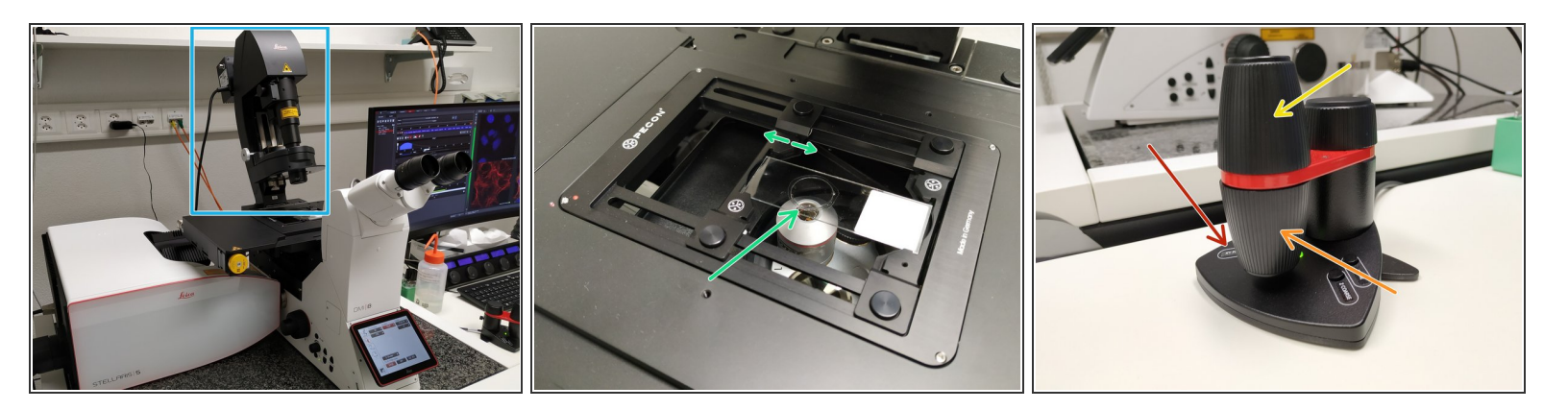

- Push the condenser arm of the microscope back.
- Insert your sample with the **coverslip facing down** .
	- *Adjust the variable clamping range and moveable brackets to properly fix your sample.*
- Move your sample under the objective with the help of the external controller **"Smart Move"**.
	- Movement in y-direction.
	- Movement in x-direction.
	- Toggle between coarse movement "XY Fast" and slow movement "XY Precise".
- $\blacksquare$  Bring back condenser arm to its straight position.

#### **Step 7 — Focus your sample**

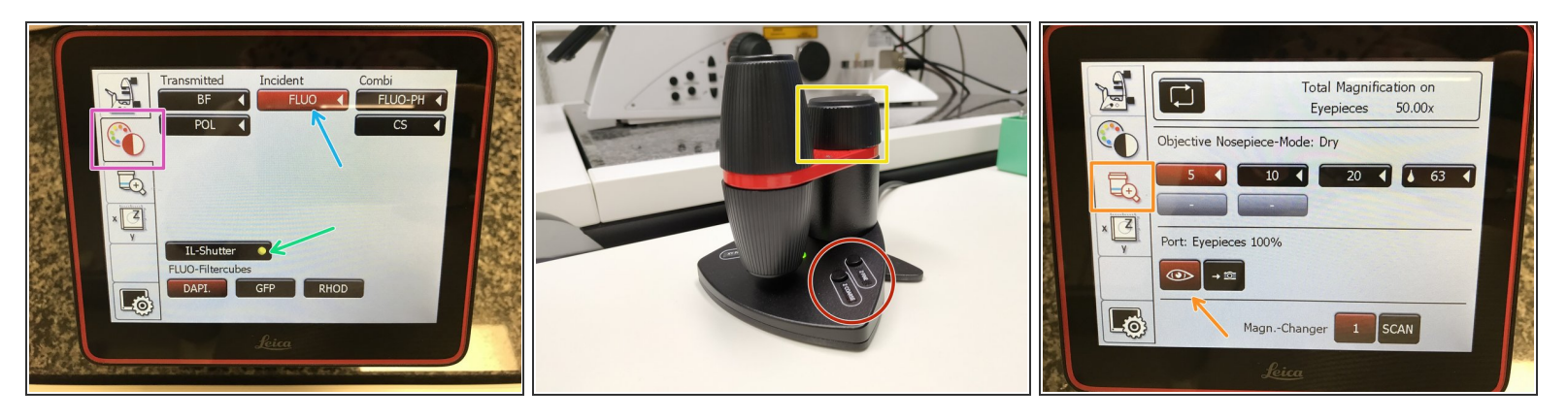

- On the touch screen at the microscope stand choose the **light path tab**.
- Click **"FLUO"** and choose an appropriate "FLUO-Filtercube" : e.g. "DAPI".
- Open the **"IL -Shutter"** (if activated the dot is yellow).
- Look through the oculars and **focus your sample** by using:
	- The z-wheel on the **external controller ("Smart Move")**.
	- Moving objectives upwards (towards sample) turn z-wheels clockwise/away from you. Moving objectives downwards (away from sample) turn z-wheels counter-clockwise/towards you.  $\odot$
	- Toggle between "Z FINE" and "Z COARSE" directly on the "Smart Move".
- If you cannot see any signal, make sure that the light path is directed to the eye pieces.

### **Step 8 — Optional - Save your focus position**

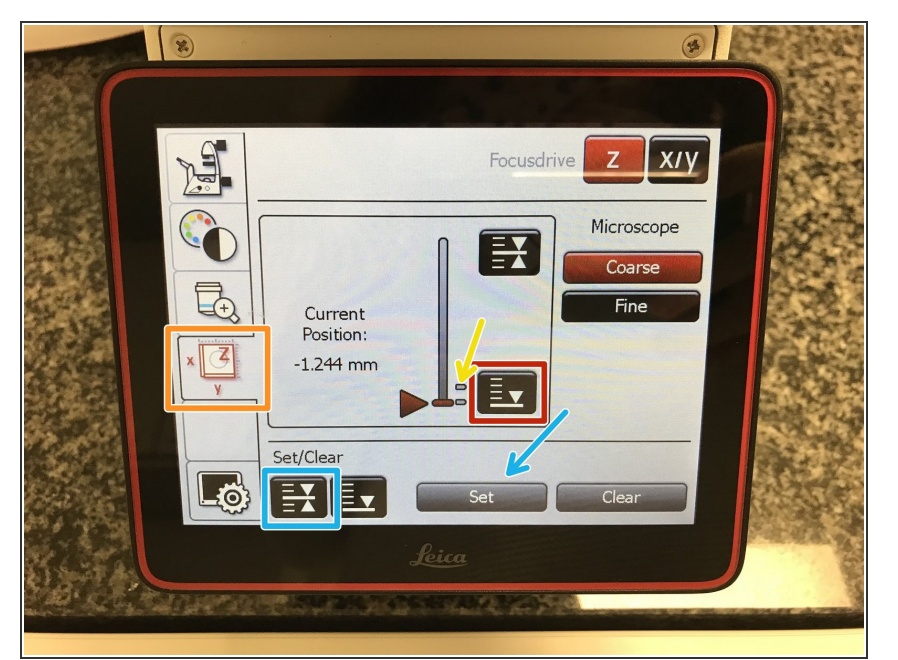

- *The storage of the focal plane is helpful in order to find the focus back if the sample or objective will be changed.*  $\bigcirc$
- To save your current focus position select the "**xyz tab**" and the "**Focusdrive Z**" on the touchscreen of the microscope.  $\bullet$
- Click the **"Upper Focus Limit"** button.  $\bullet$
- Press "**Set"**.
	- If done successfully you will see an upper marker line appearing.  $\bullet$
- Press the **"Lower Limit"** button in order to move down *(for safe change of the objective or the sample)*.  $\bullet$

#### **Step 9 — Switching to a higher magnification**

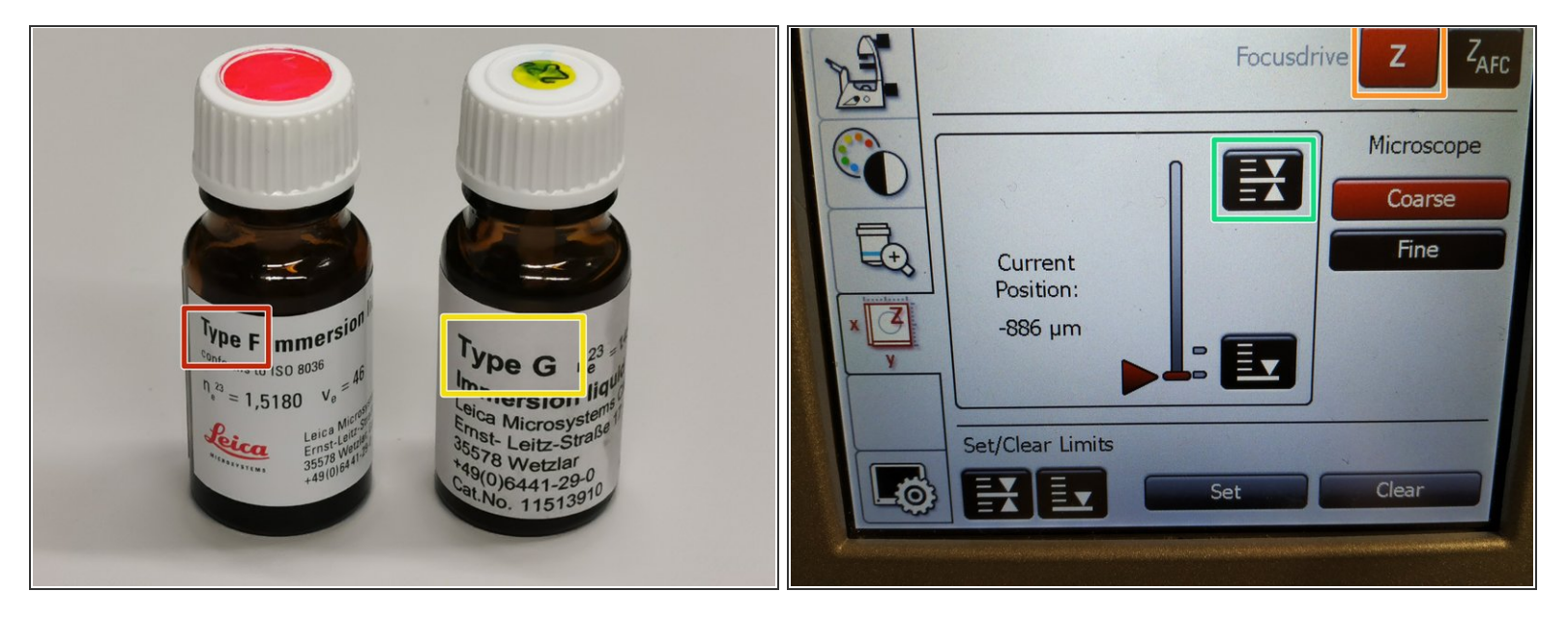

- Lower the objectives, remove your sample and toggle within the software to the objective of choice.  $\bullet$
- Depending on the objective different **immersion media** will be used. Apply directly on the sample.  $(i)$ 
	- Oil objectives: *"Type-F" immersion liquid*.
	- "Glycerin" objectives: *"Type-G" immersion liquid*.
	- "Water" objectives: *ddH2O* (always use fresh).
- **Mount** your sample again and press the **"Upper Focus Limit"** button.
- Remember, you can move (back and forth) the condenser arm for ease of access.
- **Focus** your sample as described previously.

#### **Step 10 — Additional information - Immersion objectives**

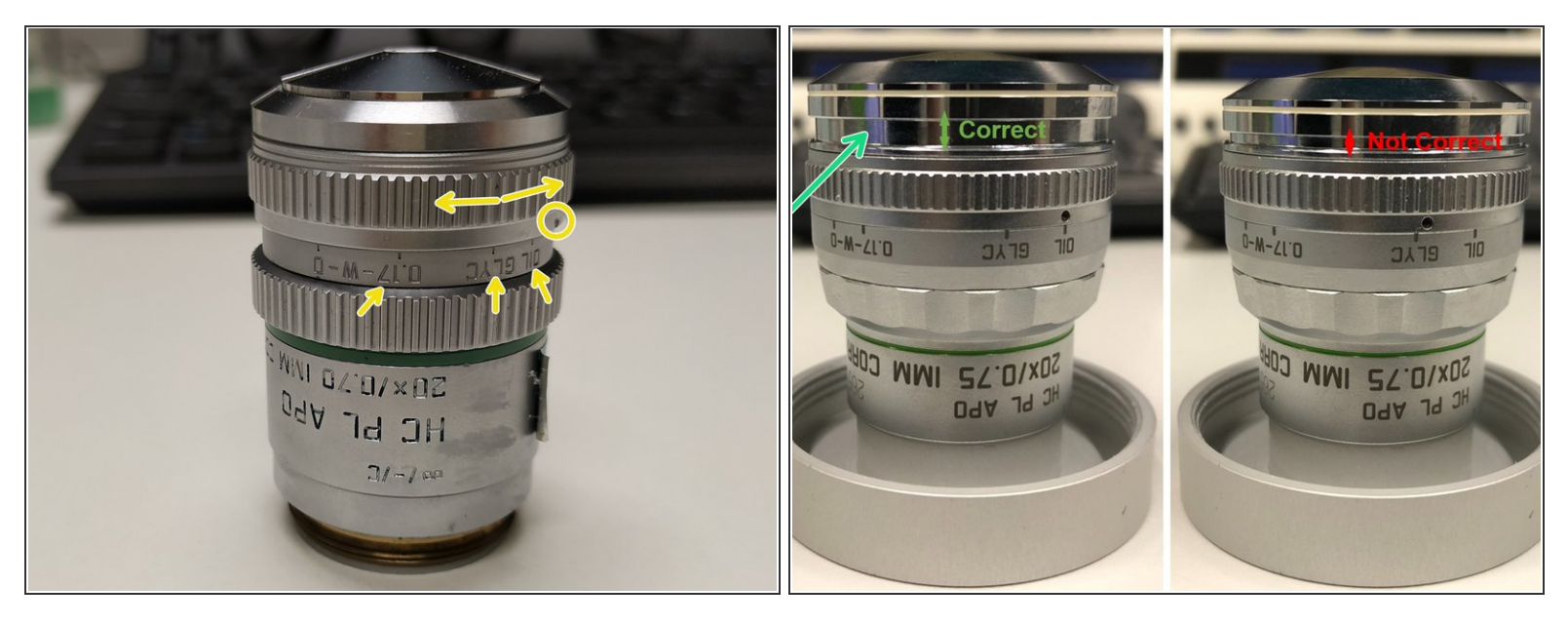

For optimal imaging performance on some objectives the **correction collar** has to be adjusted.

- **20x IMM** (multi-immersion Oil, Glycerin or Water) needs to be set by moving the black dot to the corresponding **immersion media** ("OIL", "GLYC" or "0.17-W" (with cover glass) or "W-0" (without cover glass)).  $\bullet$
- Make sure that the cap of the **spring-loaded front lens** is released (working position). (*Please note: Displayed objective just an example, not exactly same as installed on system) .*  $\bullet$
- $\triangle$  Please, DO NOT remove the objectives for adjustment. They can be also accessed on the system.

#### **Step 11 — Next steps**

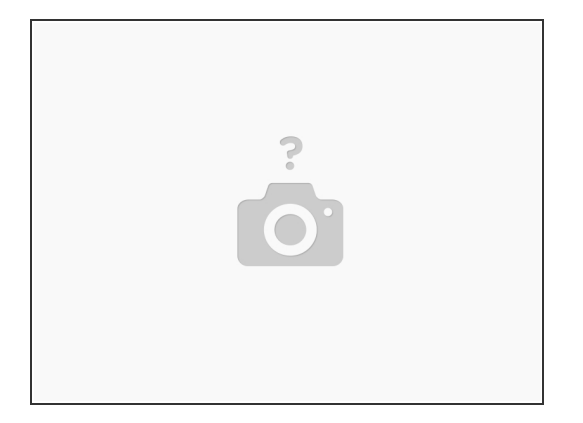

- You are now ready to acquire your images. Please check the corresponding follow up guides.
	- Leica [Stellaris](https://zmb.dozuki.com/Guide/Leica+Stellaris+5++-+2:+Acquire+an+image+in+xy+and+z/258) 5 2: Acquire an image in xy and z